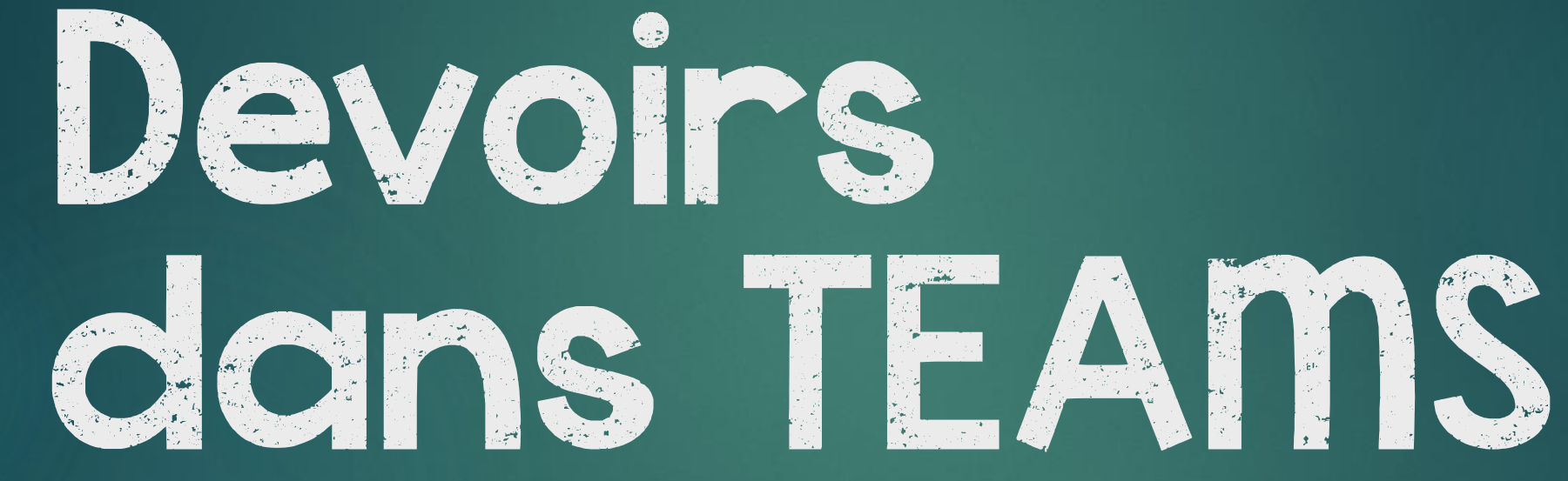

Comment créer et corriger des devoirs

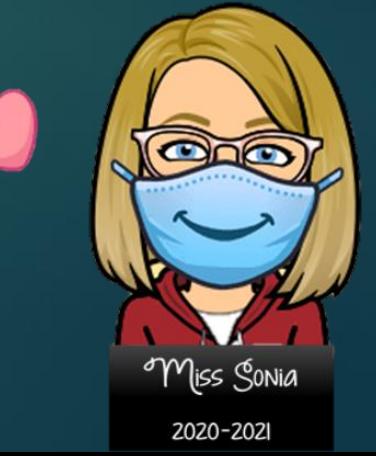

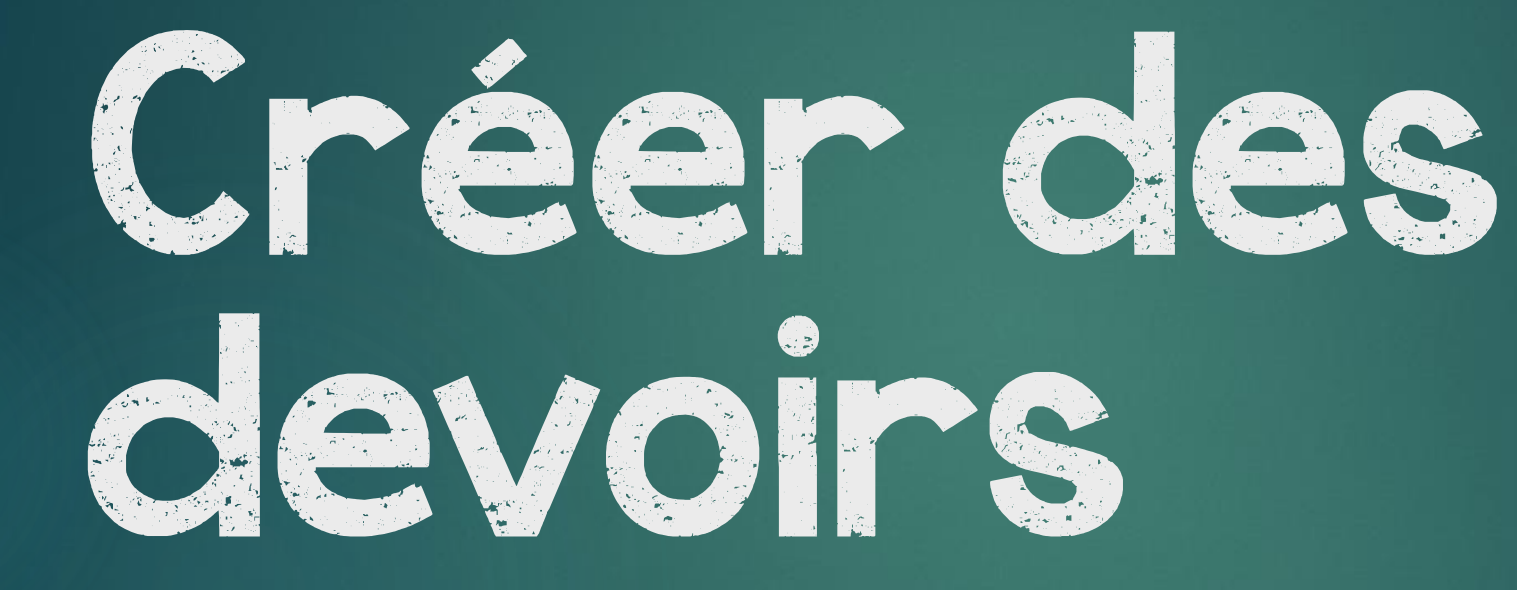

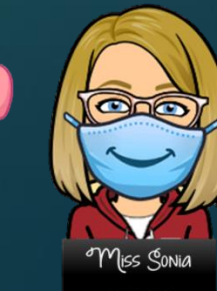

# Accéder à devoir

#### Il y a deux façons d'accéder à Devoirs dans TEAMS.

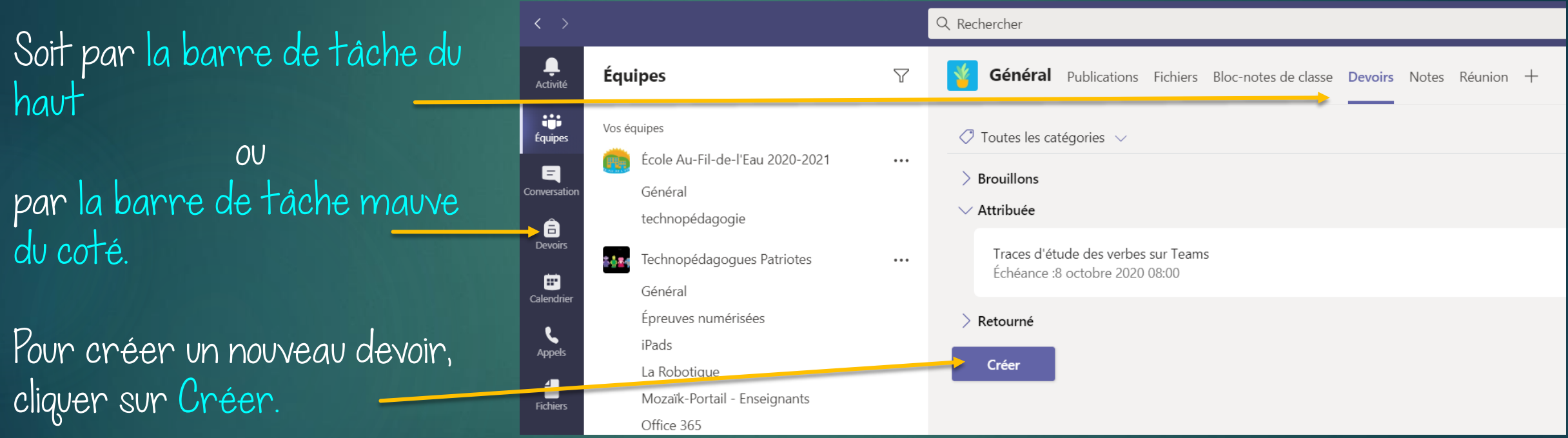

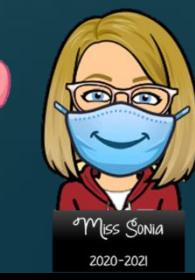

# Créer un devoir

#### Il y a trois façons de créer un devoir:

Affectation: qui vous permet de créer un nouveau devoir et d'y ajouter les documents et liens de votre choix.

Questionnaire: qui vous ouvre une nouvelle fenêtre vers Forms.

À partir d'un devoir existant: qui vous ouvre une fenêtre avec tous les devoirs que vous avez déjà créé.

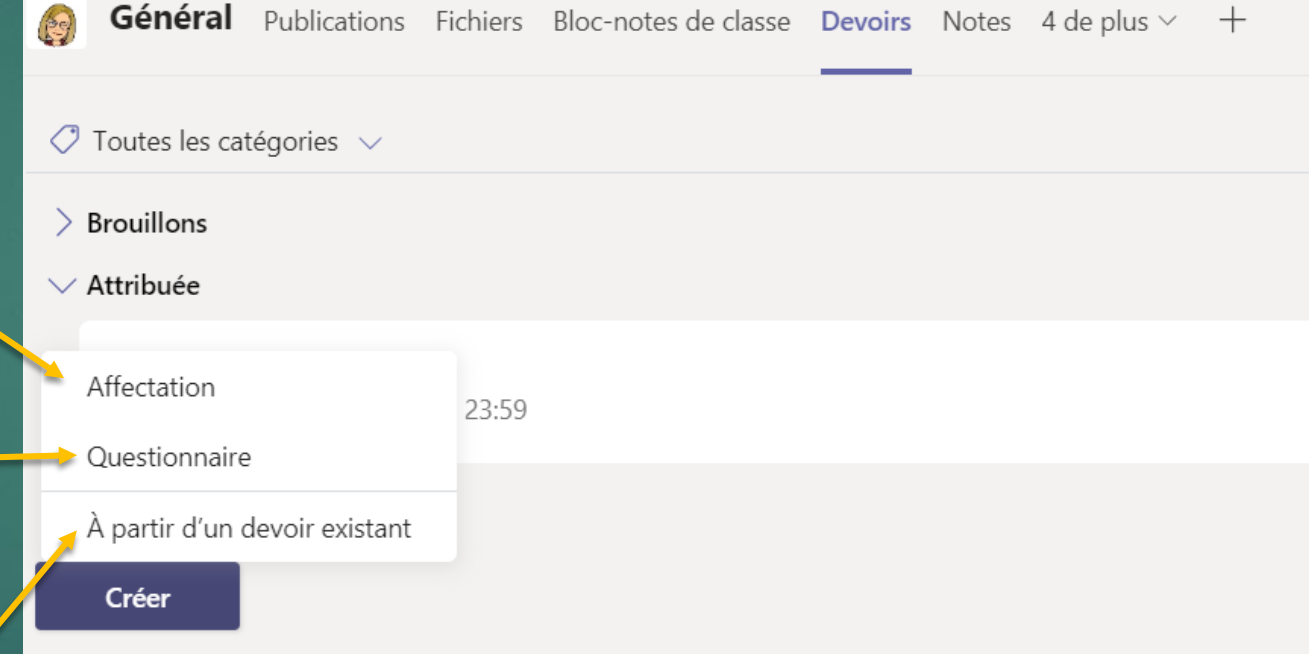

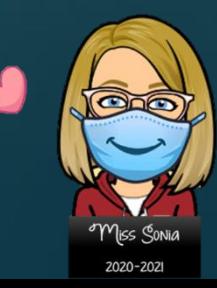

#### Affectation Vous devez compléter le document et ensuite cliquer sur Enregistrer.

Donner un titre à votre devoir. Et assigner une catégorie (ex. math, français, science)

Vous pouvez donner des instructions et ajouter des ressources. (des textes à lire ou un document à remplir) \*voir diapo suivante pour plus d'info

Vous pouvez donner des points au devoir et même ajouter un barême de correction. \*voir diapo suivante pour plus d'info

Vous pouvez attribuer à plusieurs équipes ou à des élèves en particulier.

Finalement, vous pouvez donner une date d'échéance et même une heure précise pour remettre le devoir. Vous pouvez aussi décider de l'heure et de la journée que le

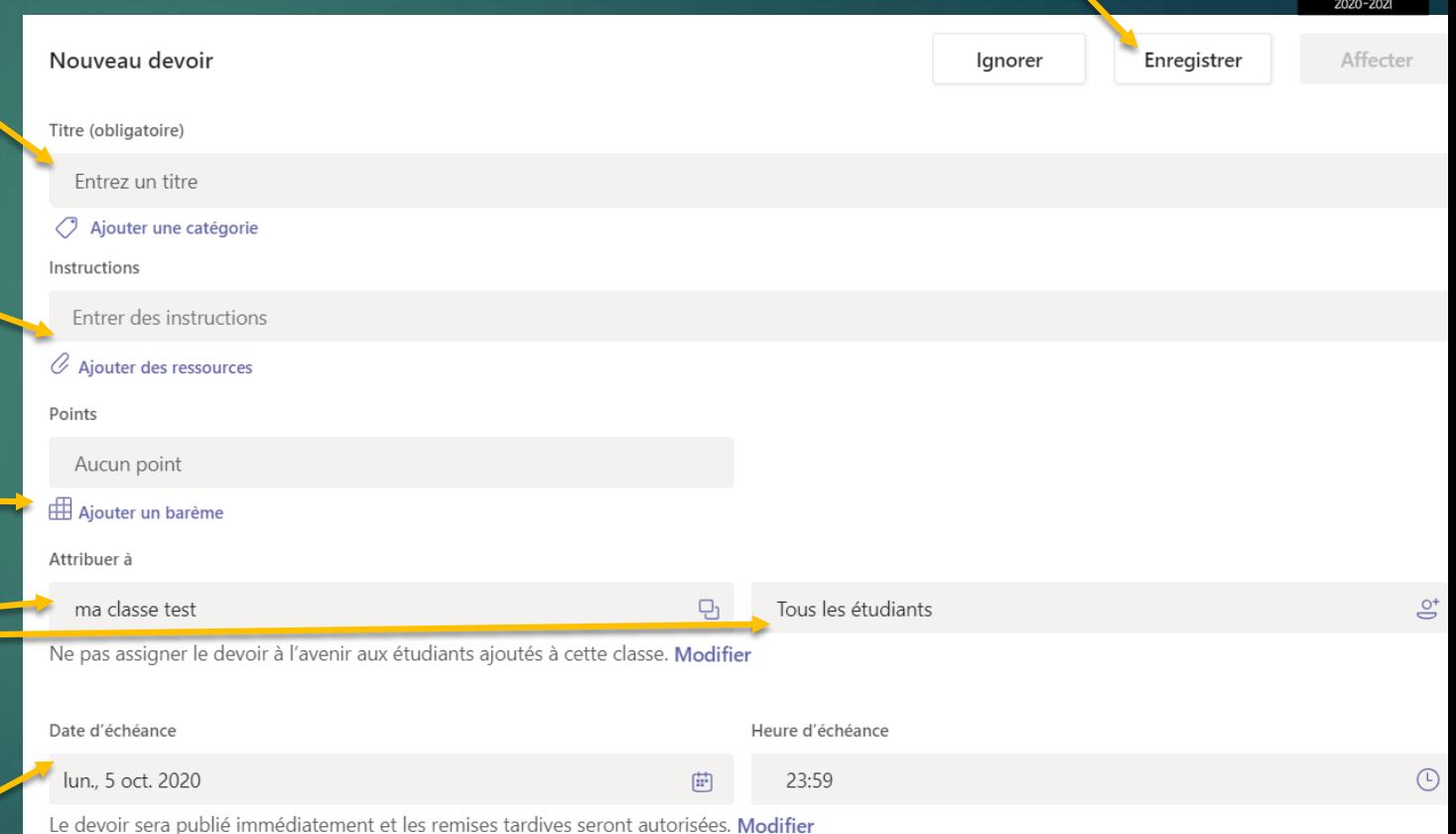

devoir sera visible pour les élèves. \*voir diapo suivante

### Affectation – Ajouter des ressources

Pour ajouter un document (soit en lecture seule, soit à compléter) cliquer sur Ajouter des ressouces.

Une fenêtre s'ouvrira, et vous pourrez ajouter toutes sortes de ressources à partir de:

- **D** OneDrive
- $\blacktriangleright$  Un bloc-notes
- $\blacktriangleright$  Un lien (youtube, site web, etc..)
- $\blacktriangleright$  Un nouveau fichier, que vous créer
- $\triangleright$  Ou même à partir d'un document sur votre ordinateur.

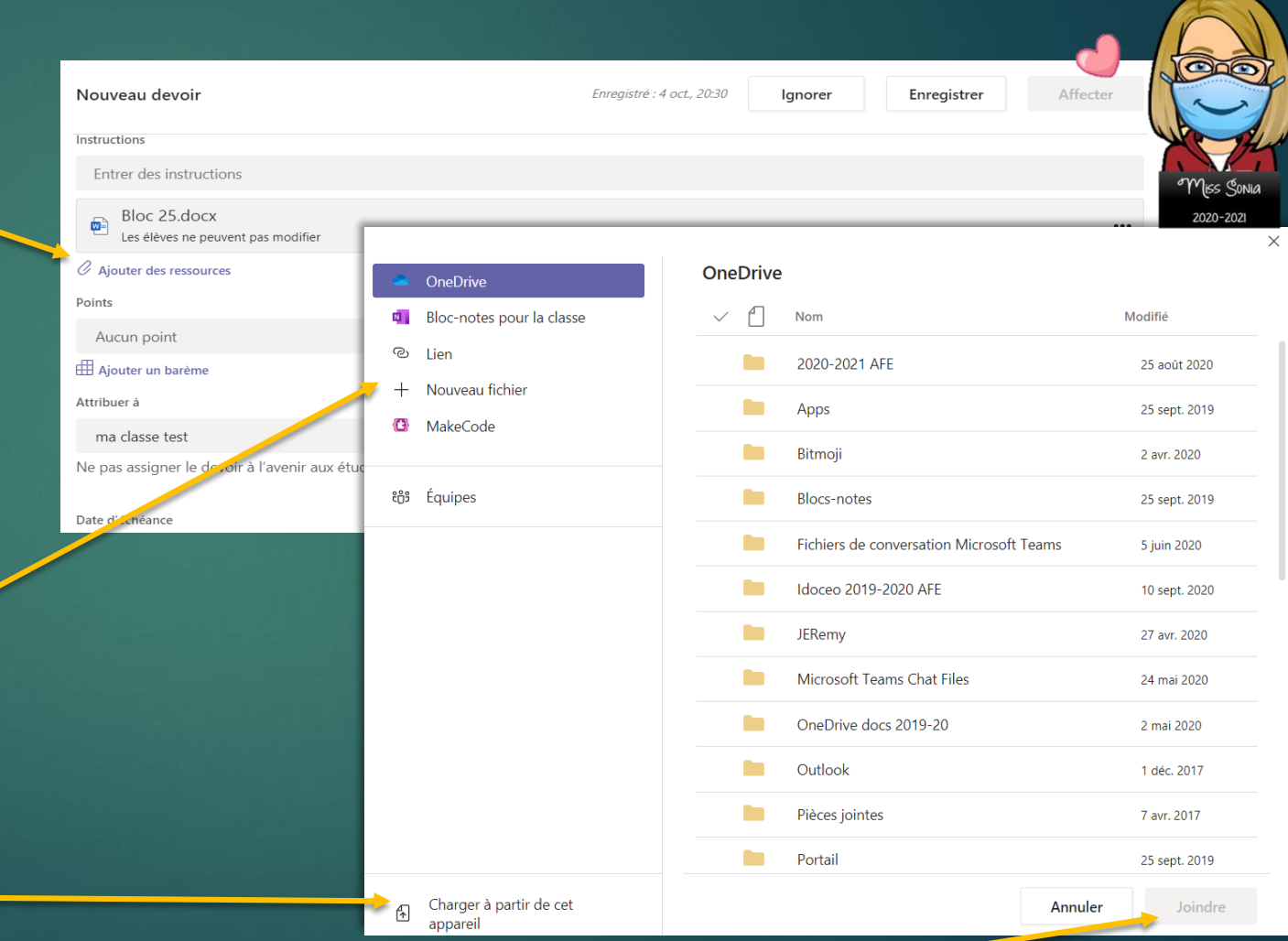

Lorsque vous aurez choisi votre document cliquer sur Joindre-

#### Affectation – Ajouter des ressources

Créer une ressource pour consultation seulement ou modifiable par l'élève.

Vous pouvez laisser le document en lecture seule.

Vérifier que ce soit bien écrit « Les élèves ne peuvent pas modifier »

Sinon, vous pouvez permettre aux élèves de modifier LEUR PROPRE COPIE, en cliquant sur les 3 petits points au bout du devoir et sélectionner la bonne option.

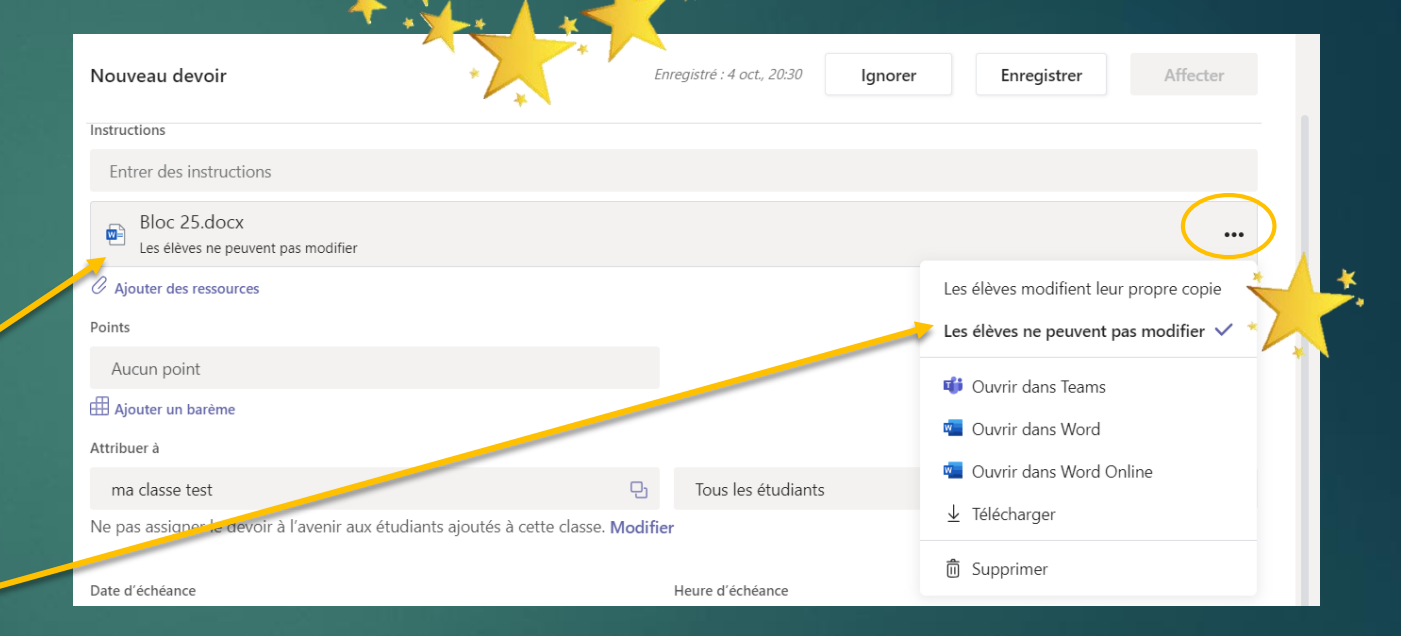

Vous pouvez ajouter jusqu'à cinq fichiers à modifier par les étudiants. Le nombre total de ressources que vous pouvez ajouter à un devoir est de 10, qu'il soit éditable ou non modifiable.

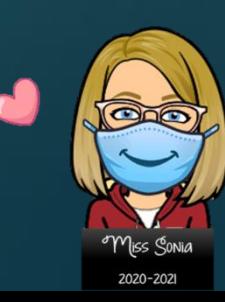

### Affectation – Ajouter un barême

Créer un barême de correction pour le devoir.

Vous aurez le choix de charger un barême déjà existant ou de créer un nouveau barême.

Lorsque vous créez un nouveau barême, vous pouvez choisir:

- $\blacktriangleright$  Un titre
- $\blacktriangleright$  Une description
- Si oui ou non vous désirez assigner des points à chacun des critères.
- Les critères d'évaluation et le nombre de points assignés à chacun des critères.

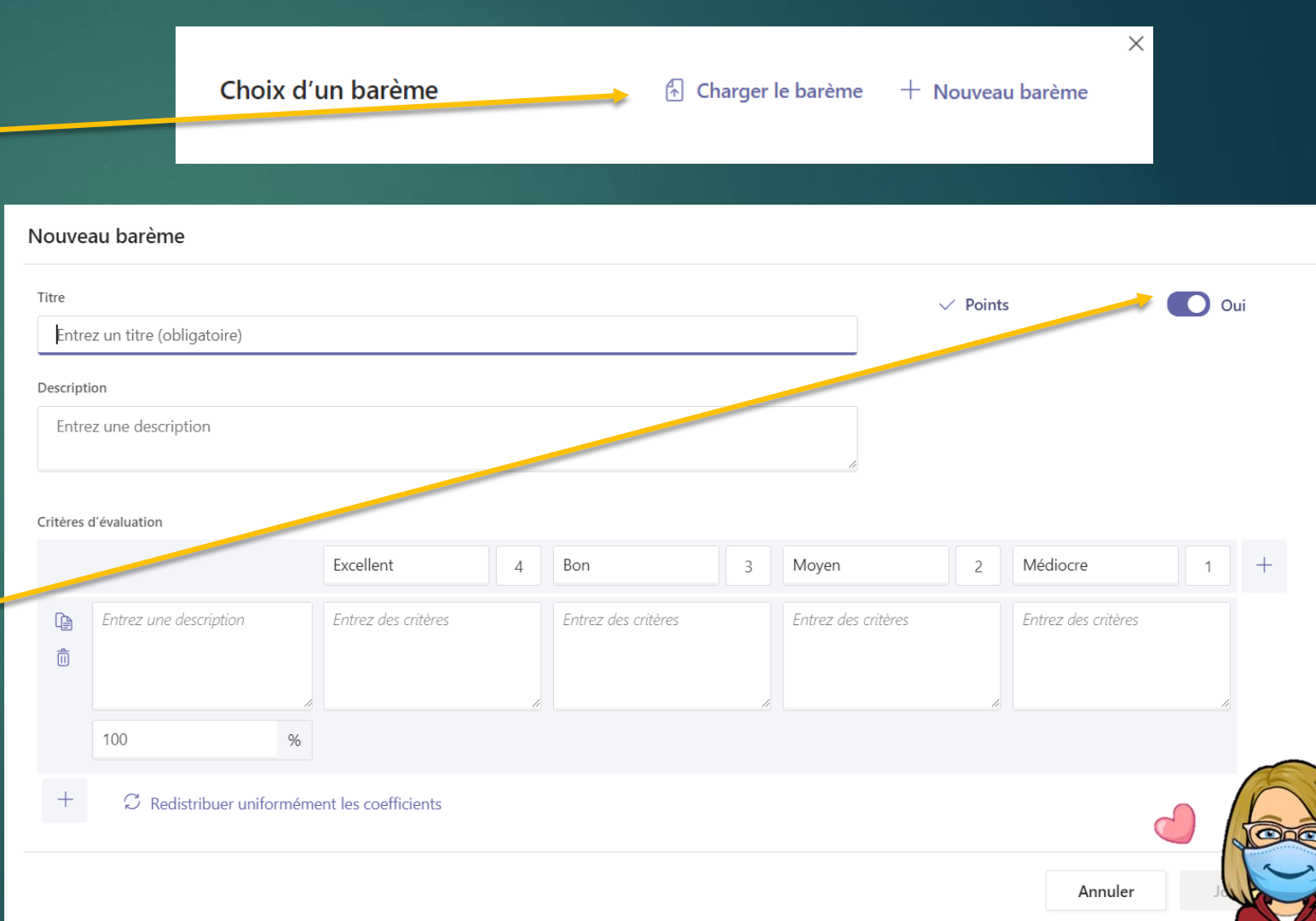

### Affectation – Modifier la chronologie du devoir d

 $\odot$ 

Date d'échéance lun., 5 oct. 2020 Heure d'échéance

23:59 曲

Le devoir sera publié immédiatement et les remises tardives seront autorisées. Modifier

Lorsque vous cliquez sur Modifier sous la date d'échéance lors de l'affectation du devoir cette fenêtre s'ouvrira.

Vous pourrez modifier

- la date de l'affectation du devoir
- La date d'échéance du devoir, l'élève pourra remettre le devoir mais une mention retard sera indiqué.
- Et la date de clôture du devoir (qui empêche l'élève de remettre le devoir une fois la date d'échéance passée)

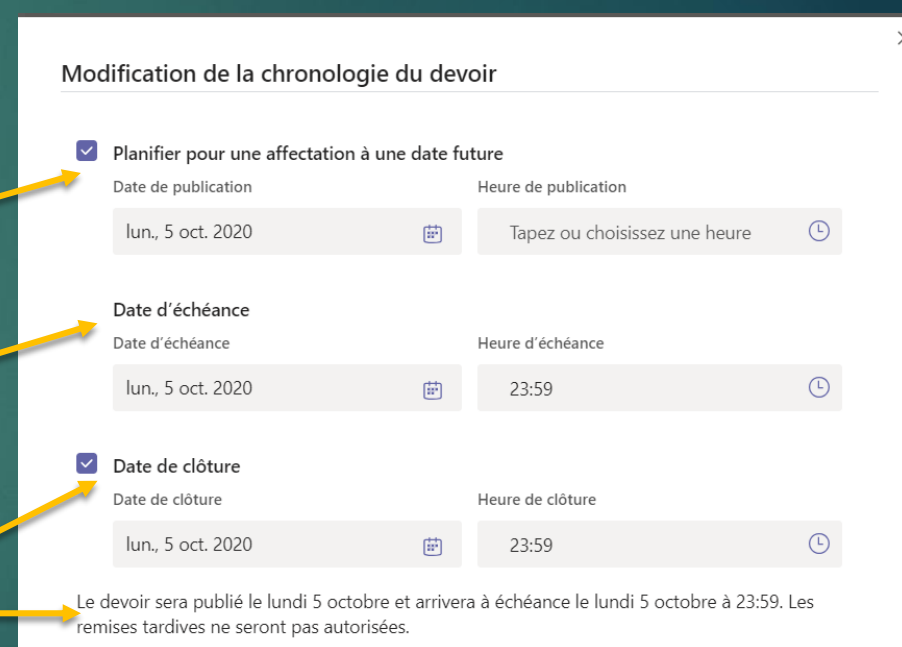

Annuler

Terminé

#### Assigner un devoir– Questionnaire

Si vous choisissez de créer un Questionnaire comme devoir.

Cliquer sur Questionnaire

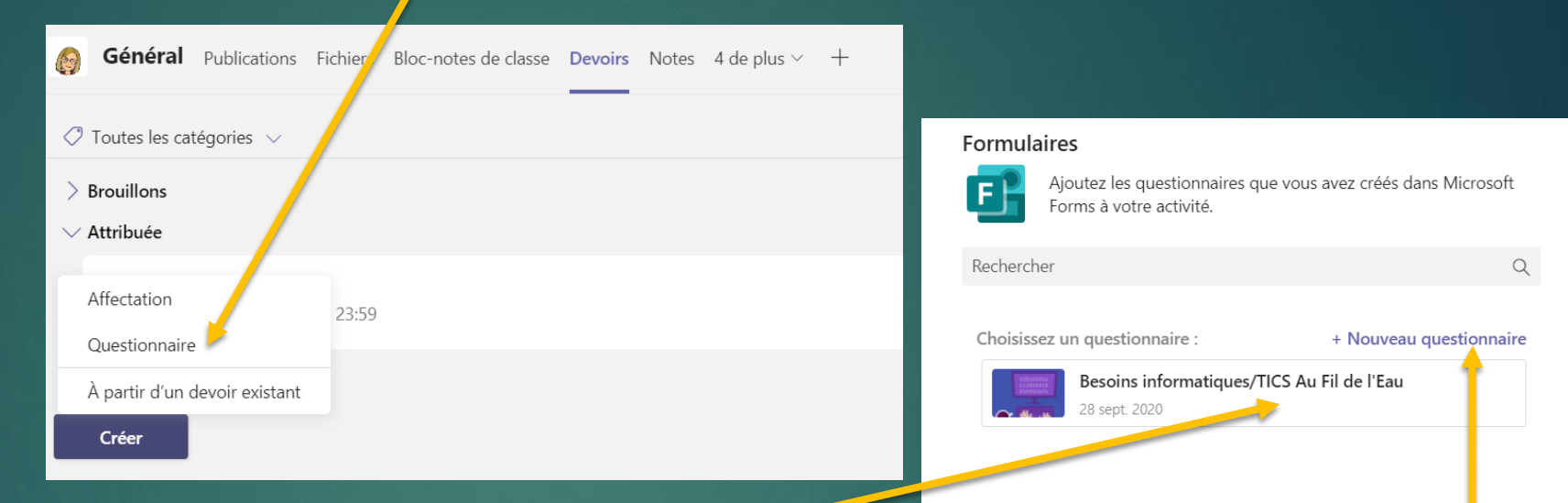

Une nouvelle fenêtre s'ouvrira. Vous pourrez sélectionner un questionnaire déjà existant ou de créer un Nouveau questionnaire. Une fenêtre Forms s'ouvrira dans votre navigateur pour créer votre nouveau questionnaire. \*\*Attention d'avoir bien créer un questionnaire et non un

formulaire dans Forms. Seul les questionnaire sont possible à donner en devoir.

Annuler Suivant

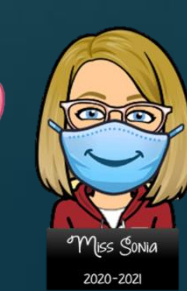

#### Créer un Questionnaire

- 1) Nommer votre questionnaire
- 2) Cliquer sur Ajouter pour ajouter une question
- 3) Choisir le format de question.
- 4) Choisir le nombre de points attribué à cette question.
- 5) Recliquer sur Ajouter pour ajouter le nombre de questions désirés.

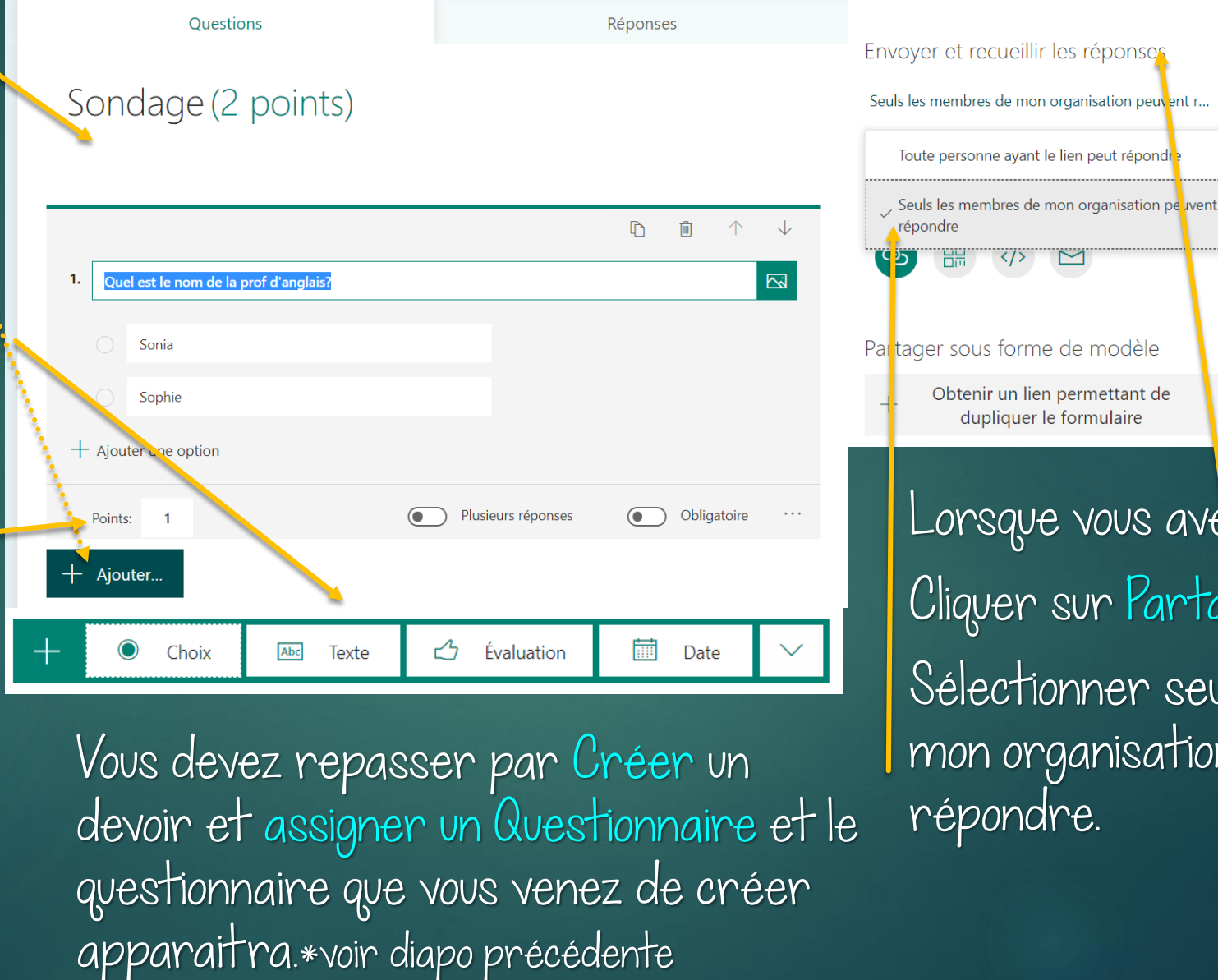

de avez terminé. artager. seul les membres de ation peuvent

hème S

Partager

 $\ldots$ 

euvient r… -

ndi

⊙ Apercu

#### Vérifier l'enregistrement ou modifier un devoir

Lorsque vous cliquez sur Enregistrer, vous pourrez voir apparaitre le devoir dans le fil de publication du canal général ainsi que dans la section Devoirs du canal, sous Attribuée.

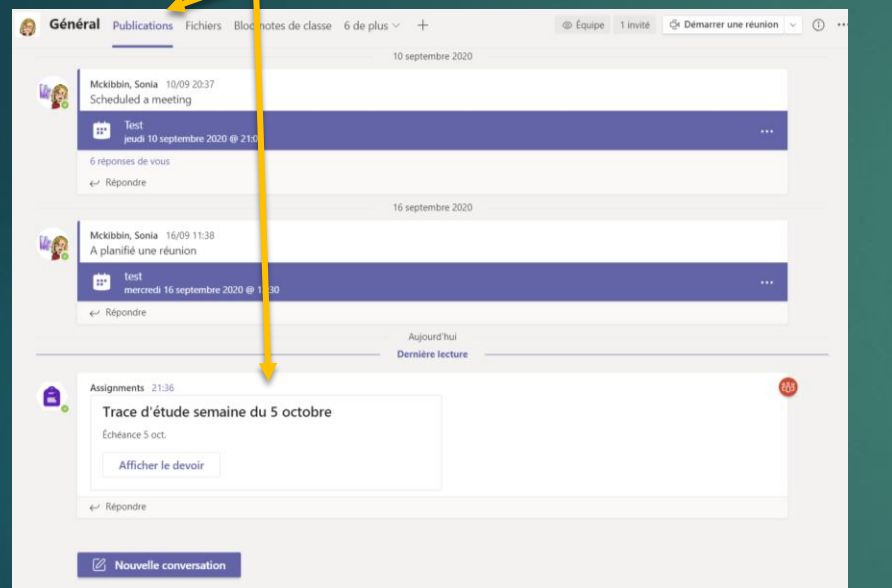

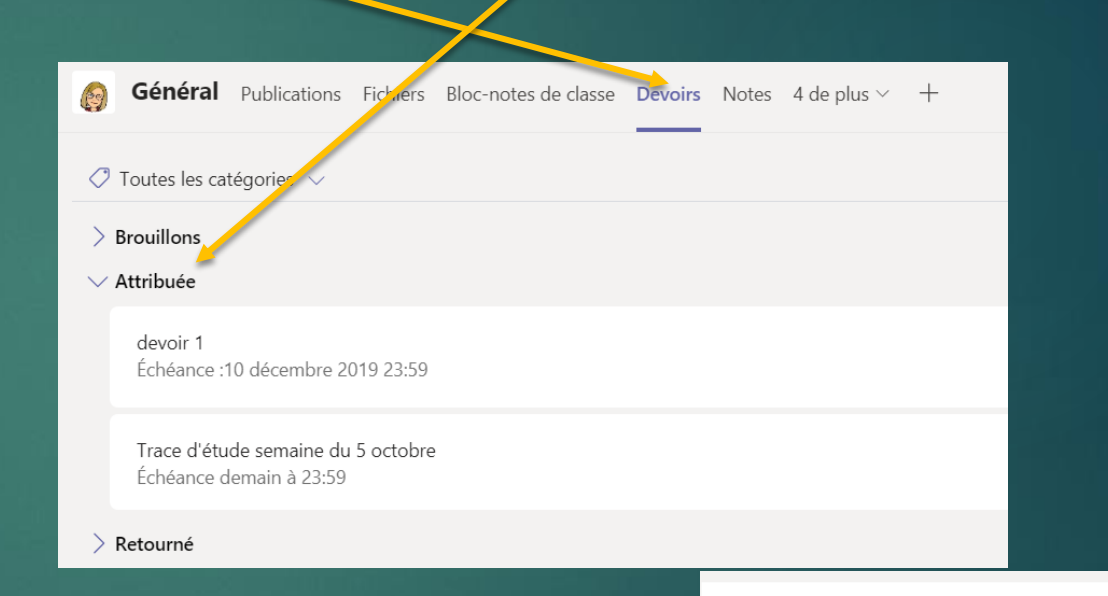

Pour modifier le devoir cliquer sur celui-ci et sélectionner Modifier le devoir. \*\*\*En tout temps, vous pouvez voir ce que l'élève voit à partir de son compte élève, Affichage de l'étudiant.

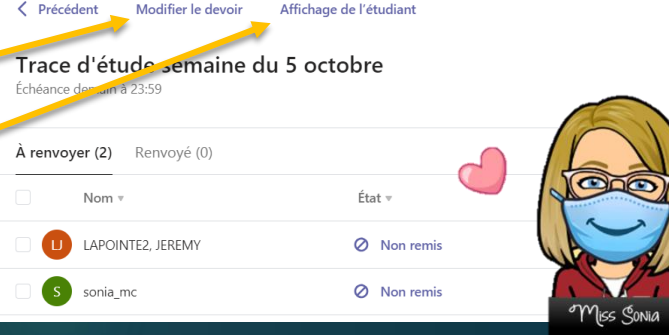

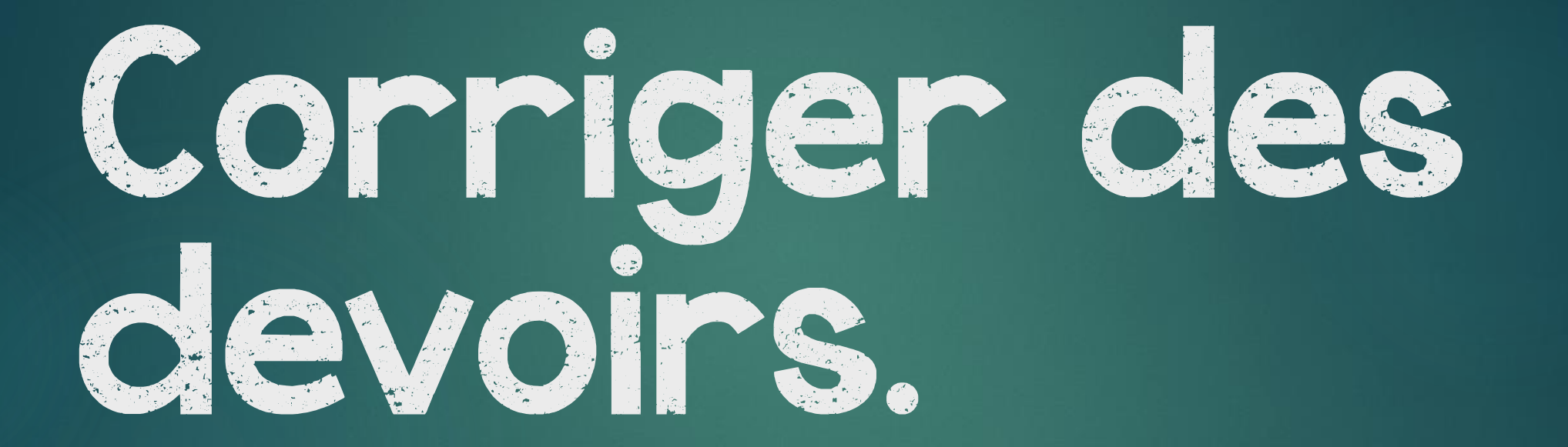

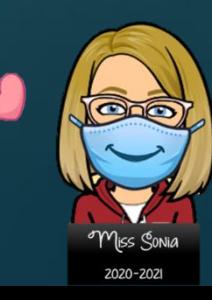

## Retrouver les devoirs

Cliquer sur la section Devoirs du canal général. Il y a trois catégories de devoir:

Brouillon: vous avez commencer, mais pas terminer votre affectation. Tant que votre devoir a un titre, vous pourrez le garder dans brouillon.

Attribuée: les devoirs que vous avez. affecté à vos élèves se retrouvent ici. Vous pouvez cliquer sur le devoir et une fenêtre s'ouvrira. (\*voir diapo suivante)

Retourné: les devoirs que vous avez noter d et retourner aux élèves se trouvent ici.

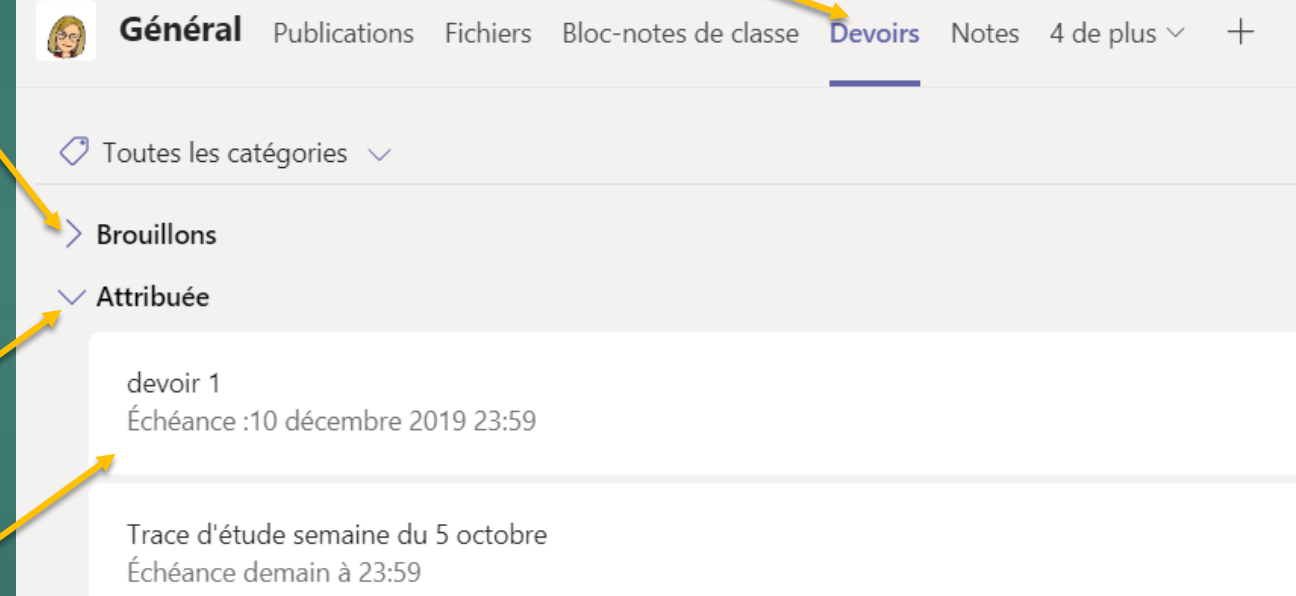

Retourné

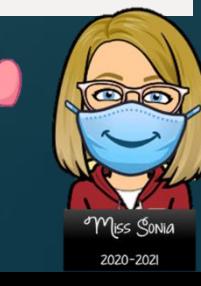

### Consulter les devoirs attribués

Cliquer sur l'état du devoir. Une fenêtre s'ouvrira et vous pourrez annoter le devoir.

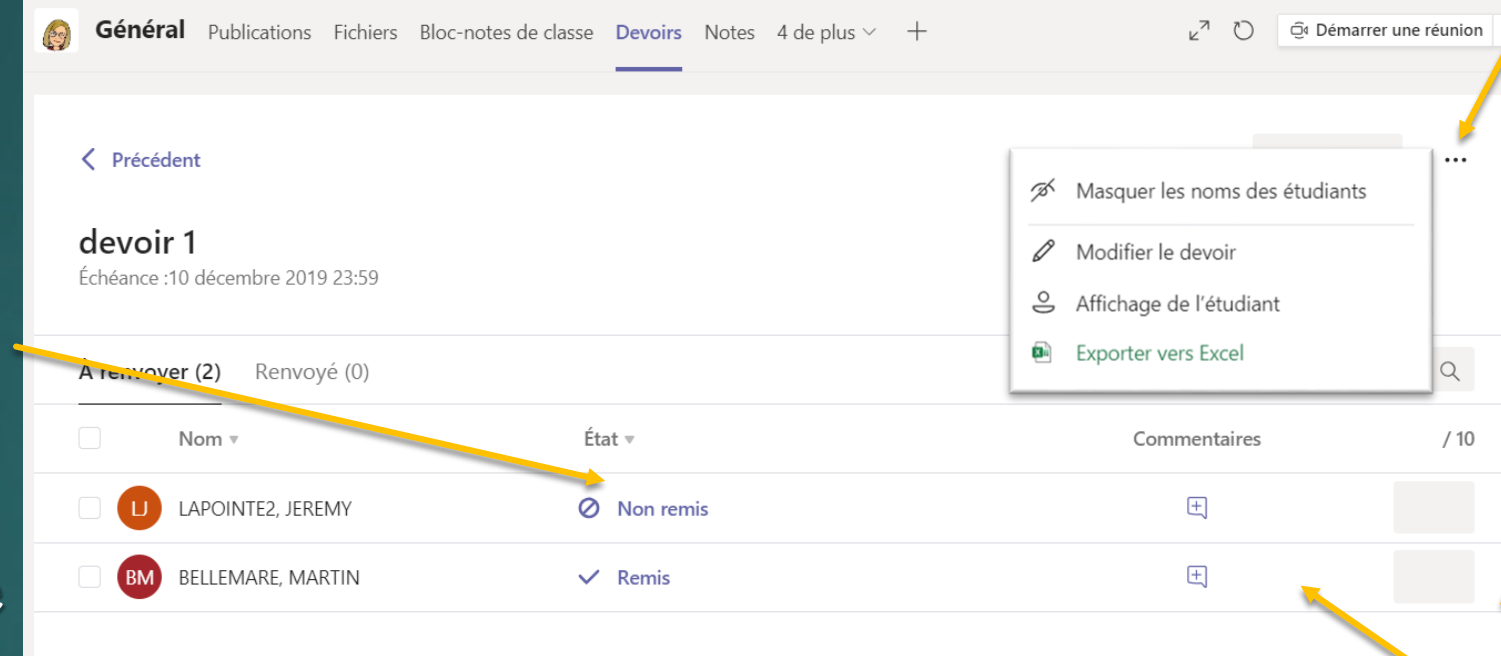

En cliquant sur les 3 petits points, vous pourrez modifier le devoir, voir l'affichage de l'étudiant et télécharger les résultats sur une feuille Excel.

Vous pouvez aussi simplement ajouter un commentaire ici et voir le résultat de l'élève ici.

### Annoter les devoirs (word)

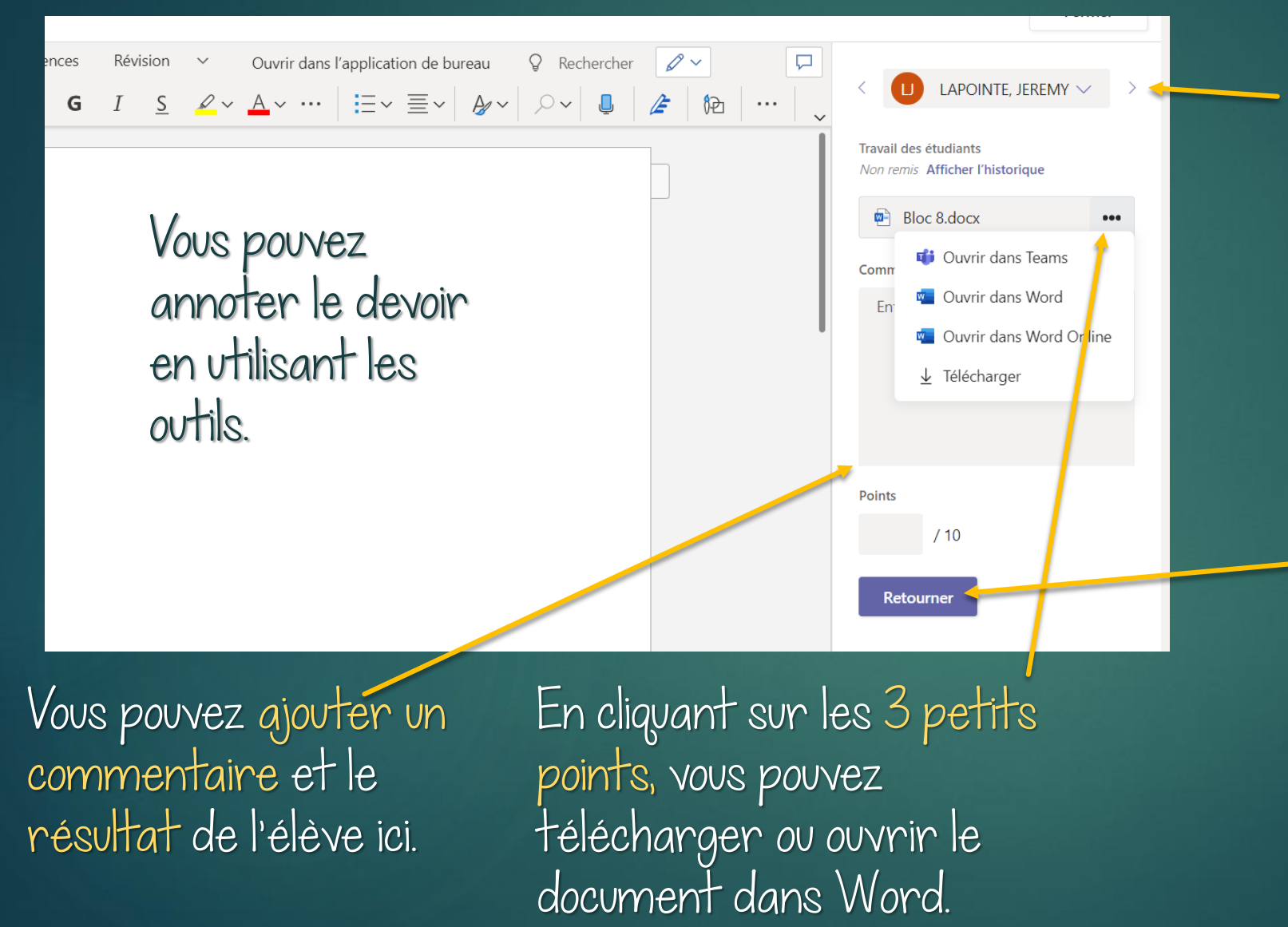

Vous pouvez passer à l'élève suivant ou précédent en utilisant les flèches.

Pour enregistrer les modifications apporter, VOUS DEVEZ cliquer sur Retourner.

# Annoter les questionnaires

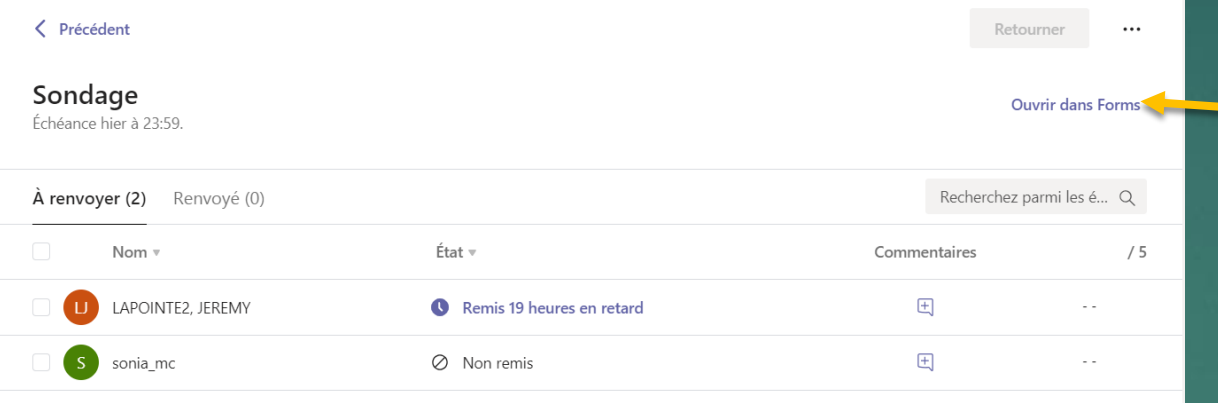

Pour voir tous les questionnaires complétés. Cliquer sur Ouvrir dans Forms.

Cliquer sur Précédent pour revenir dans Forms.

Formulaires calcule automatiquement les points gagnés pour les questions à choix multiples Pour les autres questions vous devez « examiner » les réponses et attribuer les points.

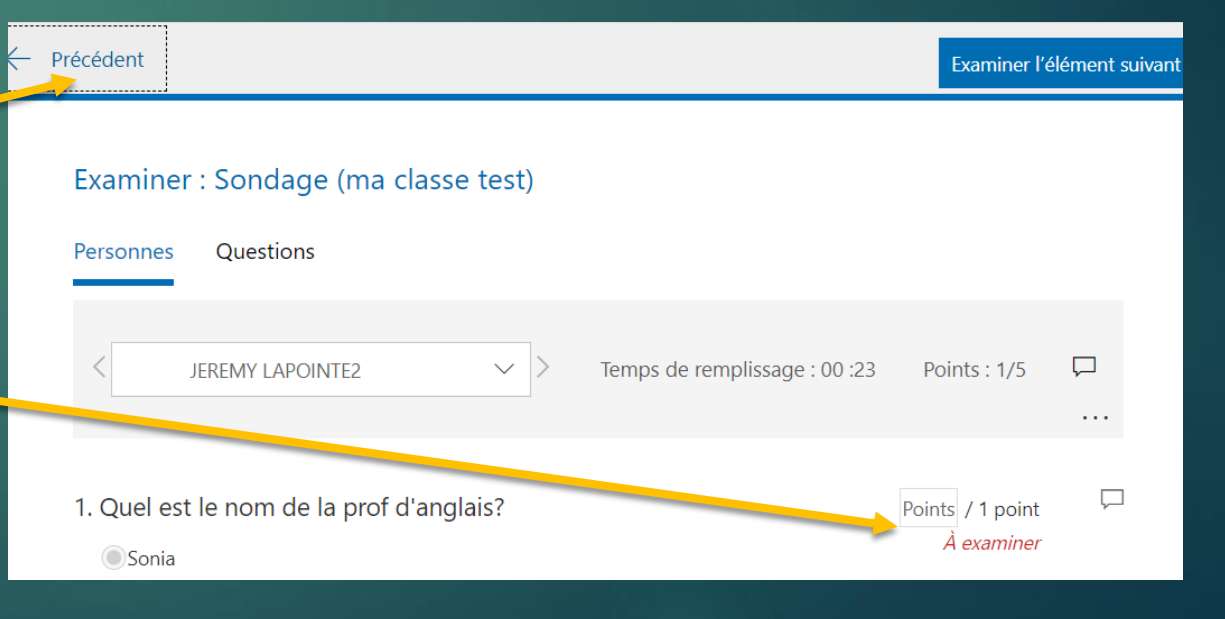

# Annoter les questionnaires

Une fois dans Forms. Vous pouvez:

- consulter question par question.
- Publier les notes
- Retourner à examiner les réponses(ajuster les points)
- Ouvrir dans Excel pour avoir un feuille de calcul avec tous les résultats.

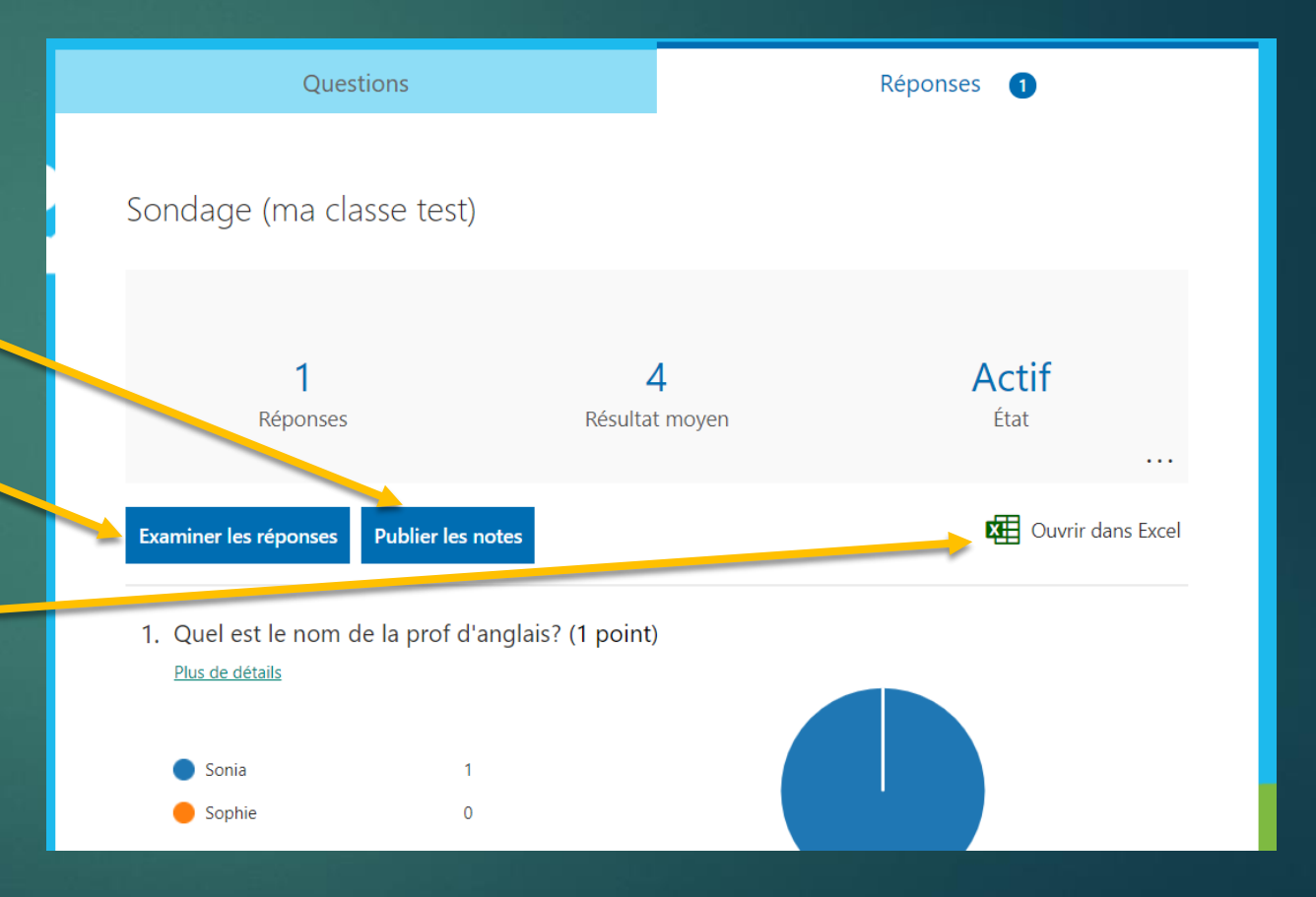

Une présentation pour les élèves; Comment faire les devoirs sur TEAMS, sera disponible bientôt!

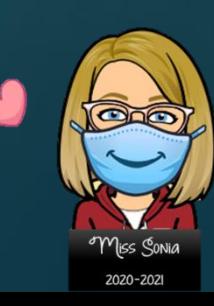

## Ce document a été créé par

Miss Sonia Mckibbin

Je suis enseignante d'anglais langue seconde à l'école Au Fil-de-l'Eau et aussi technopédagogue au CSS des Patriotes .

Merci de garder mon nom sur chacune des pages, mais n'hésitez pas à partager.

Vous pouvez visiter mon site web pour voir mes autres présentations techno. [www.profadistance.weebly.com](https://profadistance.weebly.com/)

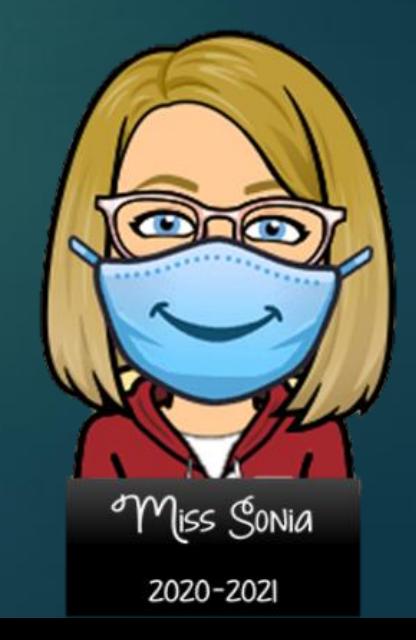